**WWW.MISJOMAT.ORG**

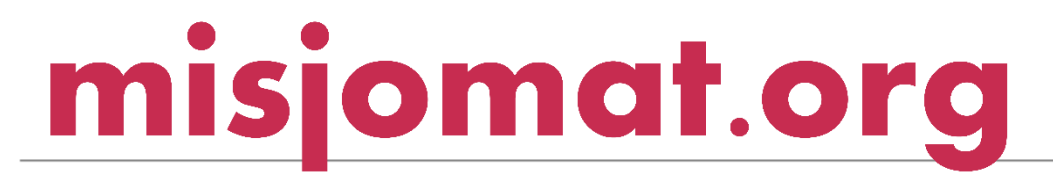

INSTRUKCJA DLA PROJEKTODAWCY DO ZAŁOŻENIA KONTA NA PLATFORMIE MISJOMAT.ORG I PRZELEWY 24

Marta Alicja Duch MARTA.DUCH@MISJOMAT.ORG

# Spis treści

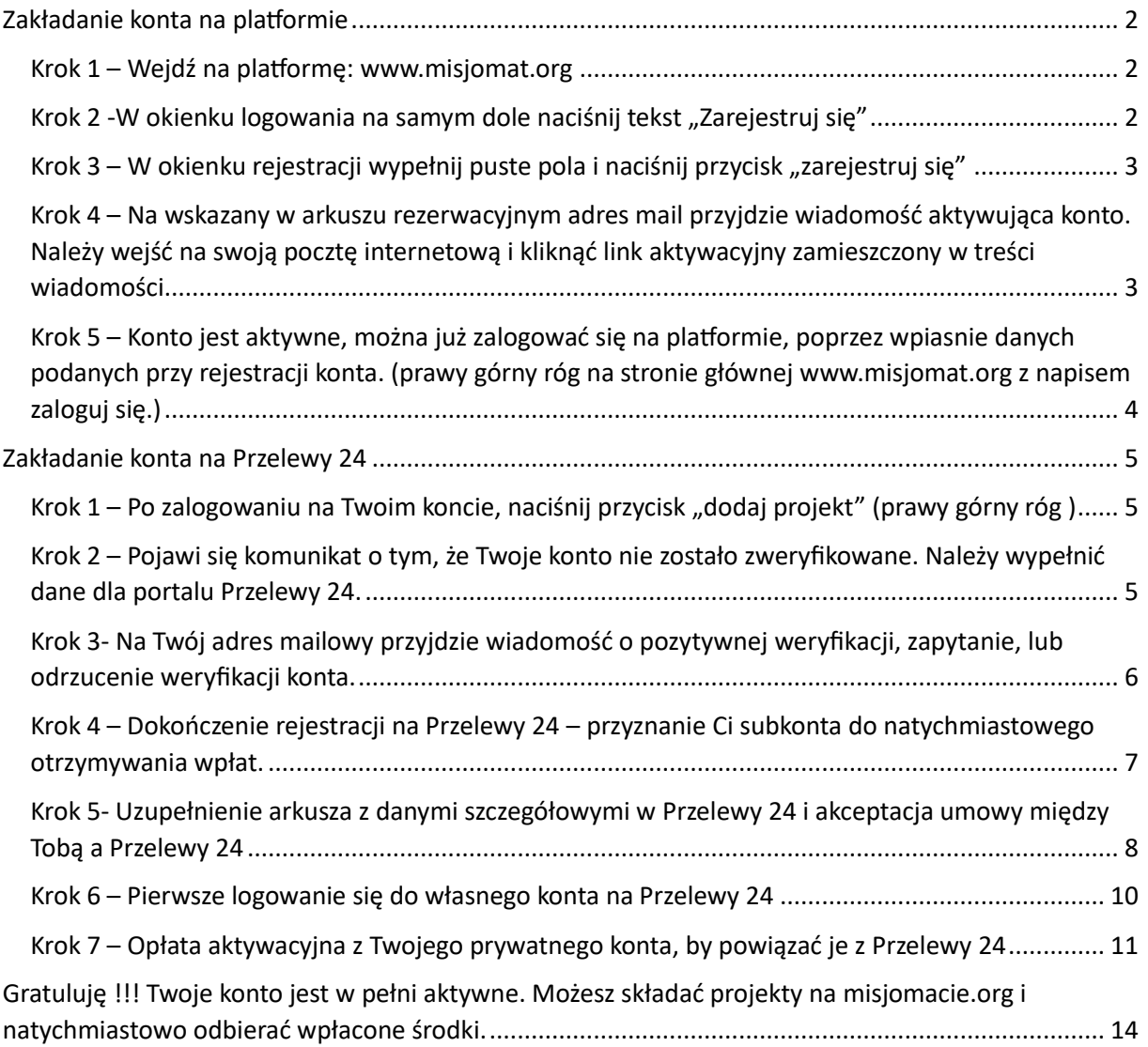

## <span id="page-2-1"></span><span id="page-2-0"></span>Zakładanie konta na platformie Krok 1 – Wejdź na platformę: [www.misjomat.org](http://www.misjomat.org/)

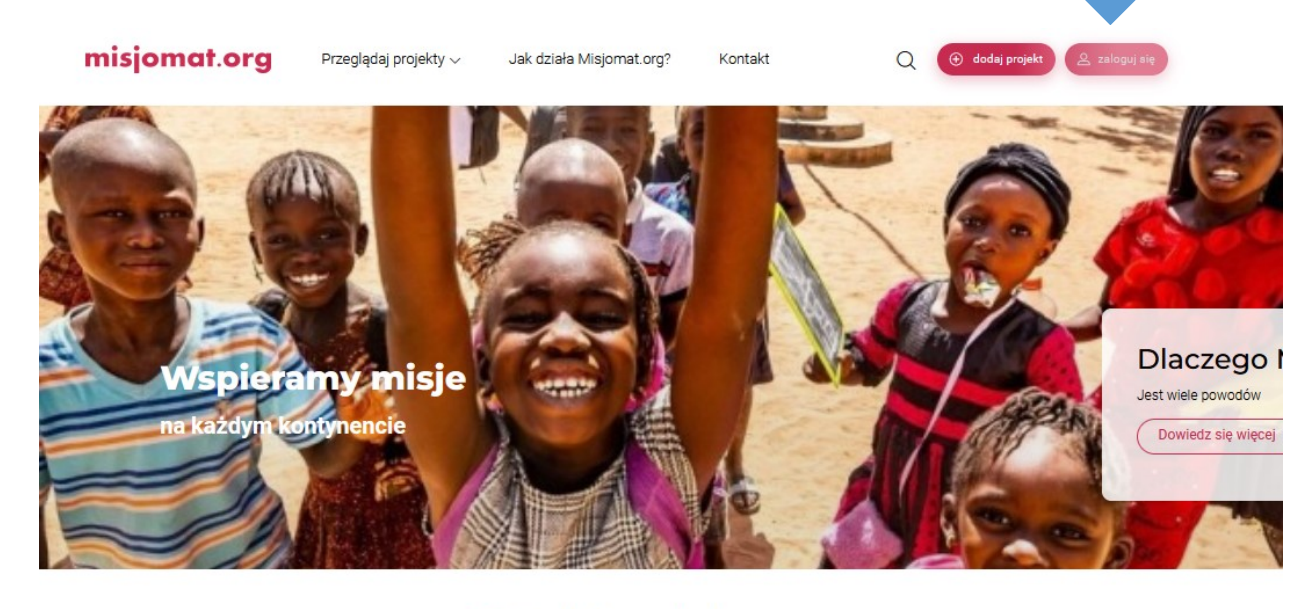

Projekty misyjne

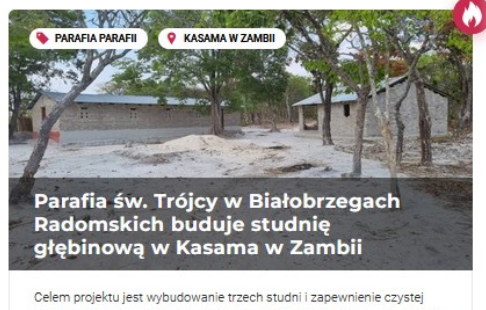

i bezpiecznej wody dla okolicznych mieszkańców oraz dzieci z pobliskich 15%

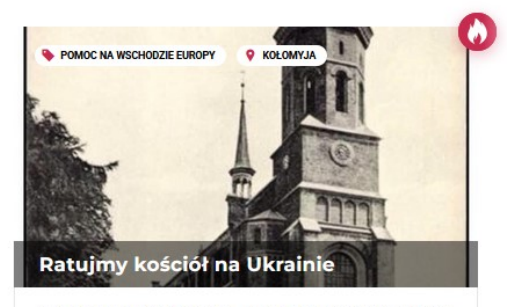

Nazywam się ks. Michał Machnio. Jestem kapłanem diecezji radomskiej pracującym od 7 lat w Ukrainie w archidiecezji lwowskiej. Od 5 lat  $7<sup>°</sup>$ 

W prawym górnym rogu naciśnij przycisk zaloguj.

### <span id="page-2-2"></span>Krok 2-W okienku logowania na samym dole naciśnij tekst "Zarejestruj się"

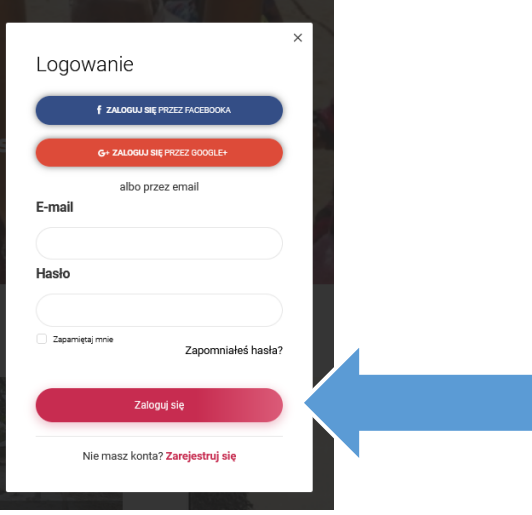

<span id="page-3-0"></span>Krok 3 – W okienku rejestracji wypełnij puste pola i naciśnij przycisk "zarejestruj się"

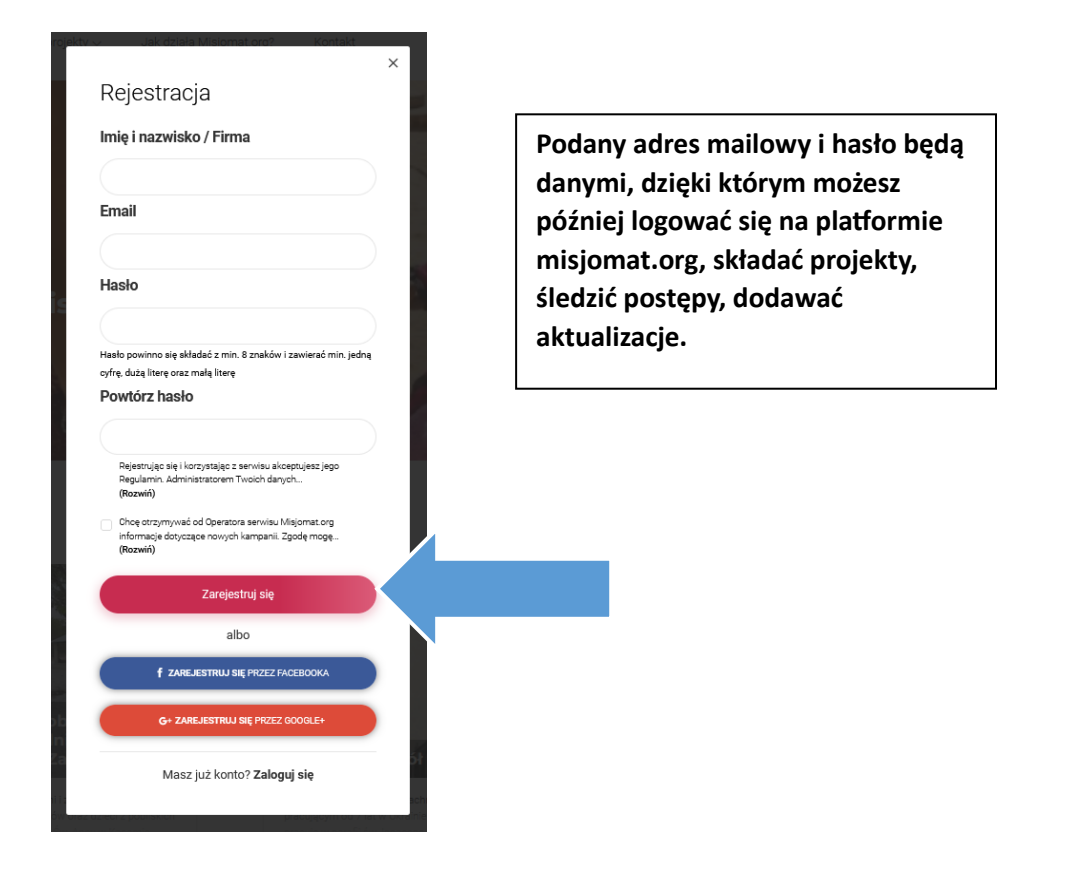

<span id="page-3-1"></span>Krok 4 – Na wskazany w arkuszu rezerwacyjnym adres mail przyjdzie wiadomość aktywująca konto. Należy wejść na swoją pocztę internetową i kliknąć link aktywacyjny zamieszczony w treści wiadomości.

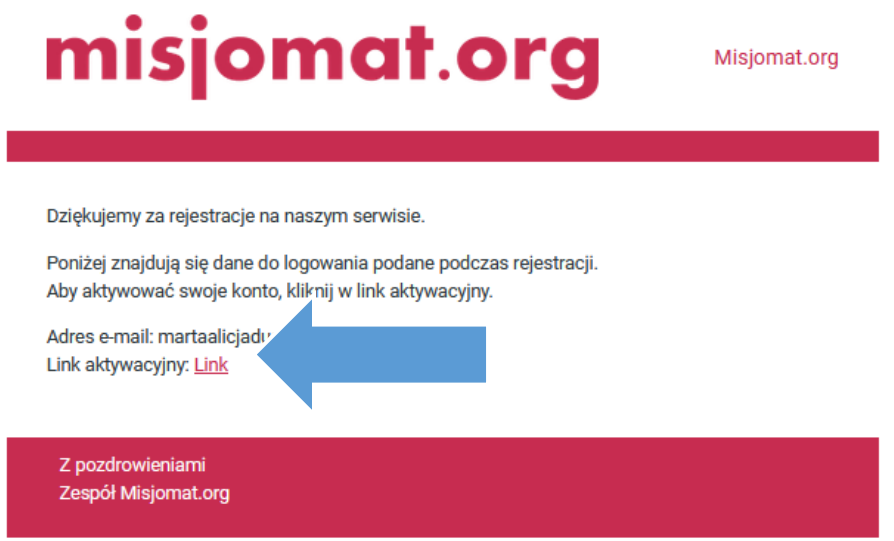

<span id="page-4-0"></span>Krok 5 – Konto jest aktywne, można już zalogować się na platformie, poprzez wpiasnie danych podanych przy rejestracji konta. (prawy górny róg na stronie głównej [www.misjomat.org](http://www.misjomat.org/) z napisem zaloguj się.)

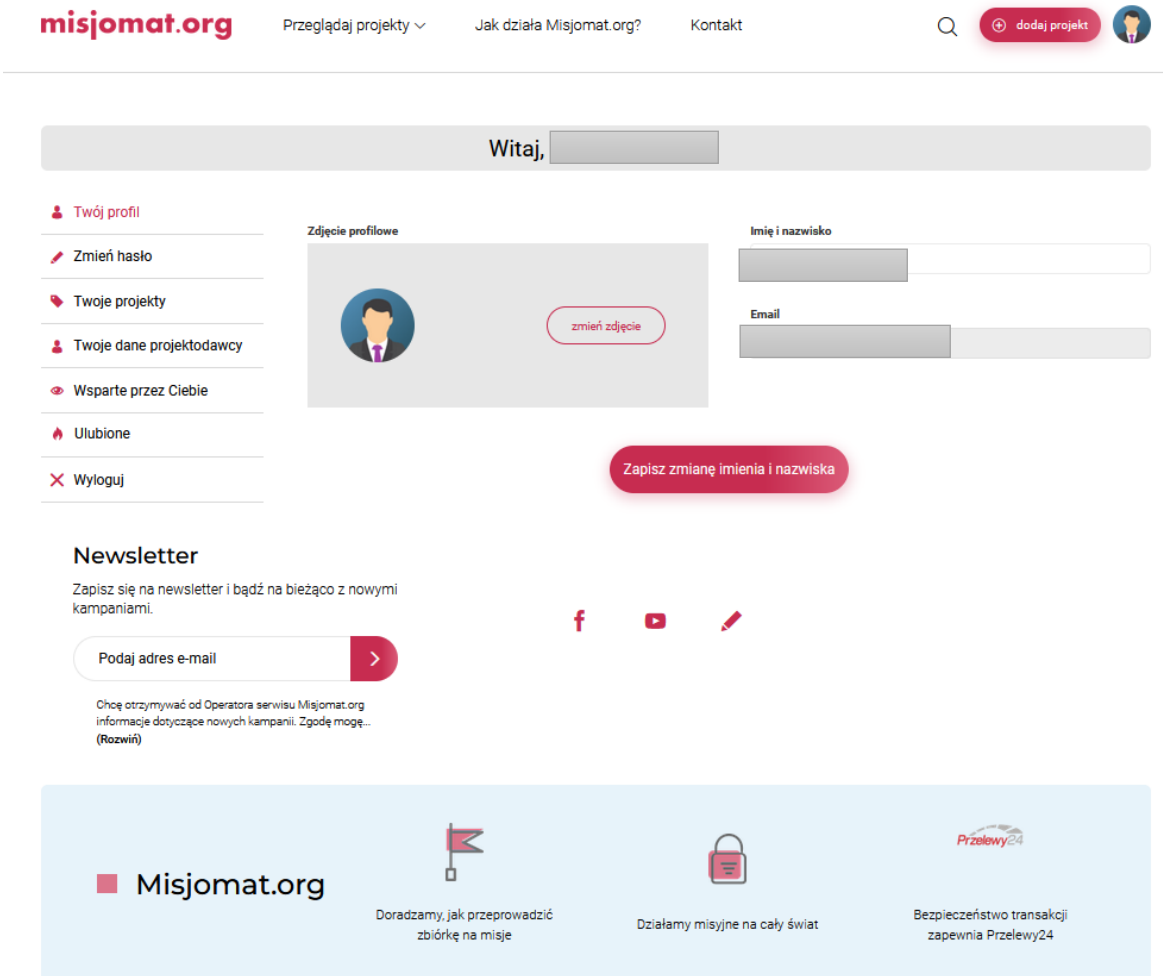

Skorzystaj z możliwości dodania zdjęcia. Wpłacający chętniej zaufają osobie, której twarz widzą.

## <span id="page-5-0"></span>Zakładanie konta na Przelewy 24

**Uwaga!!! Warunkiem złożenia projektu i natychmiastowego otrzymywania wpłat na swoje konto od darczyńców jest posiadanie Polskiego konta bankowego.**

<span id="page-5-1"></span>Krok 1 – Po zalogowaniu na Twoim koncie, naciśnij przycisk "dodaj projekt" (prawy górny róg )

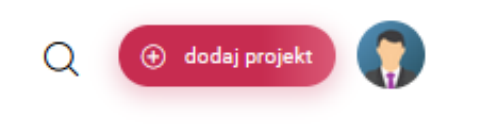

<span id="page-5-2"></span>Krok 2 – Pojawi się komunikat o tym, że Twoje konto nie zostało zweryfikowane. Należy wypełnić dane dla portalu Przelewy 24.

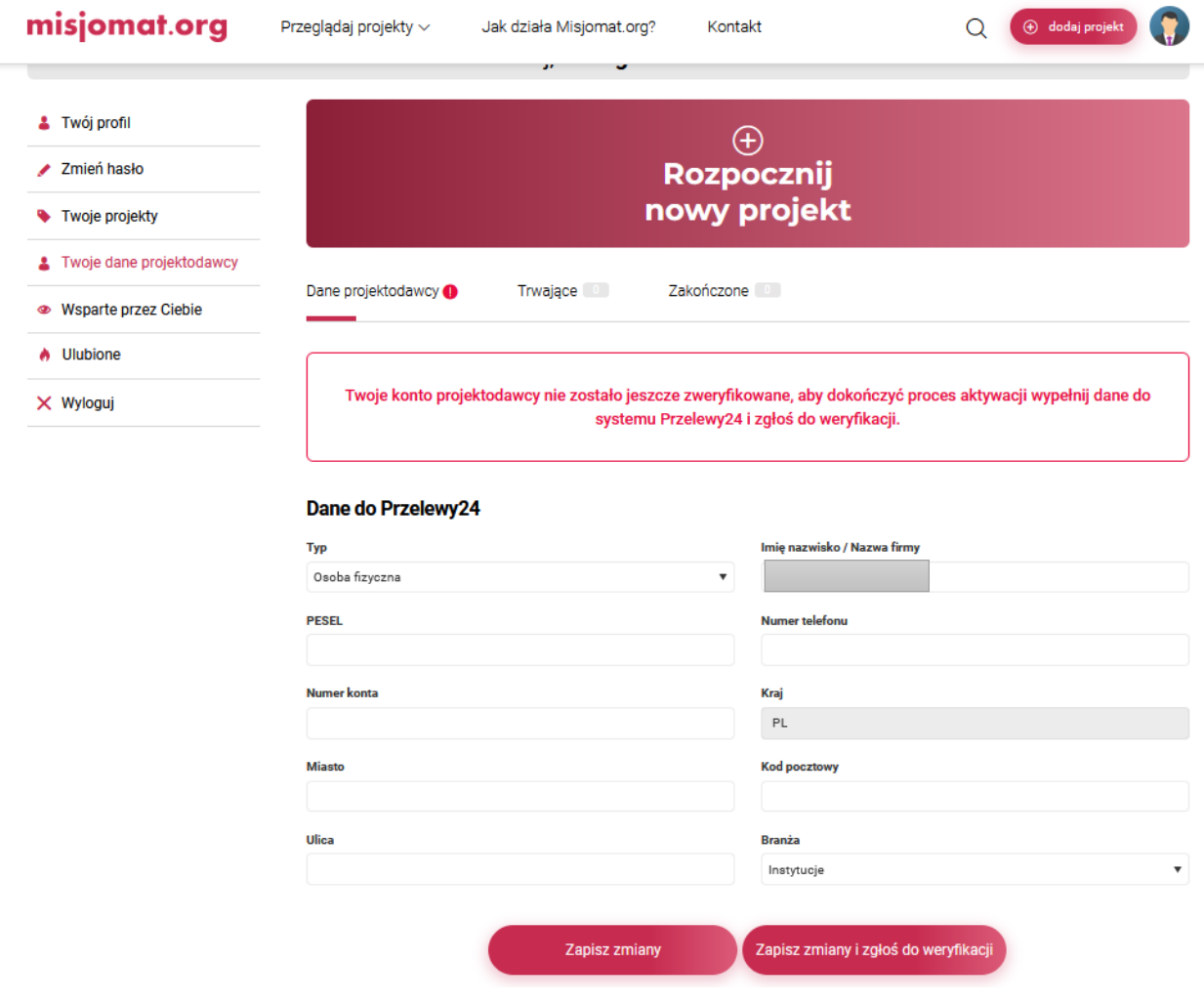

Należy uzupełnić dane do Przelewy 24 i nacisnąć przycisk "Zapisz i zgłoś do weryfikacji".

Dane te służą do założenia subkonta na Przelewy 24. Dzięki temu wpłaty, które wpływają na Twój projekt przekazywane są automatycznie na to konto, z którego możesz dowolnie wypłacać środki.

Weryfikacji dokonuje menadżer platformy, decydując, czy może zostać Ci przyznane subkonto do wpłat.

Zwykle weryfikacja następuje do 24 h. Jeśli zależy Ci na czasie, wyślij sms pod nr: 662279465 o treści- "Proszę o weryfikację rejestracji w portalu misjomat.org". Dołożymy wtedy wszelkich starań, żeby weryfikacja nastąpiła szybciej, lub poinformujemy Cię o najbliższym możliwym terminie weryfikacji.

Może zdarzyć się, że przed weryfikacją, będziemy chcieli zadać Ci kilka pytań, by upewnić się, że jesteś osobą wiarygodną będącą w stanie zrealizować ewentualne zgłaszane projekty.

<span id="page-6-0"></span>Krok 3- Na Twój adres mailowy przyjdzie wiadomość o pozytywnej weryfikacji, zapytanie, lub odrzucenie weryfikacji konta.

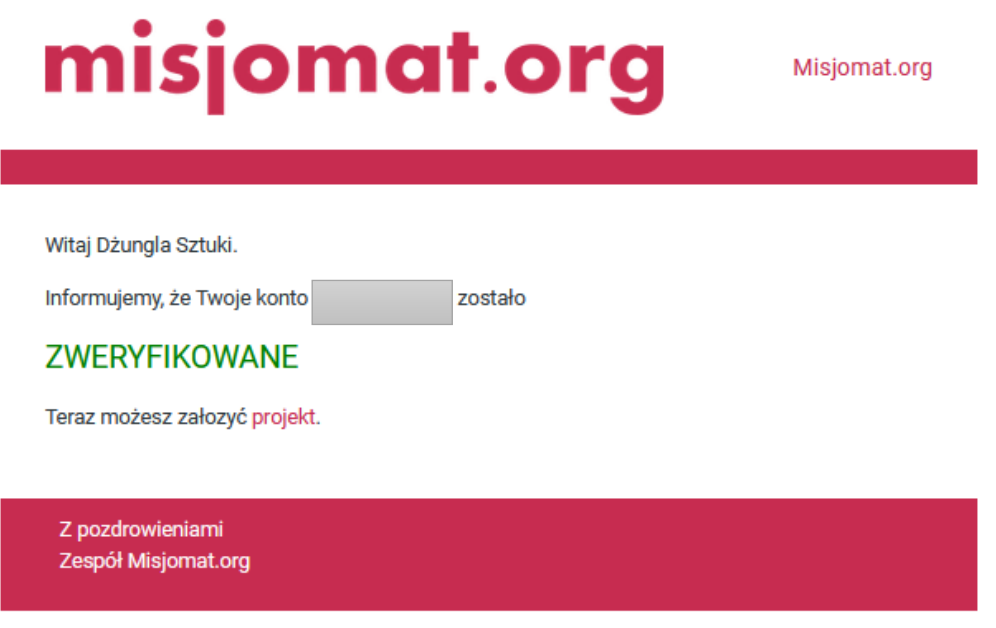

Jeśli będziesz miał pytania lub wątpliwości dotyczące naszej odpowiedzi, napisz do nas mail zwrotny, lub na adres: [wsparcie@misjomat.org](mailto:wsparcie@misjomat.org)

**UWAGA!!!! Pozytywna weryfikacja umożliwia Ci złożenie projektu do rozpatrzenia.** 

<span id="page-7-0"></span>Krok 4 – Dokończenie rejestracji na Przelewy 24 – przyznanie Ci subkonta do natychmiastowego otrzymywania wpłat.

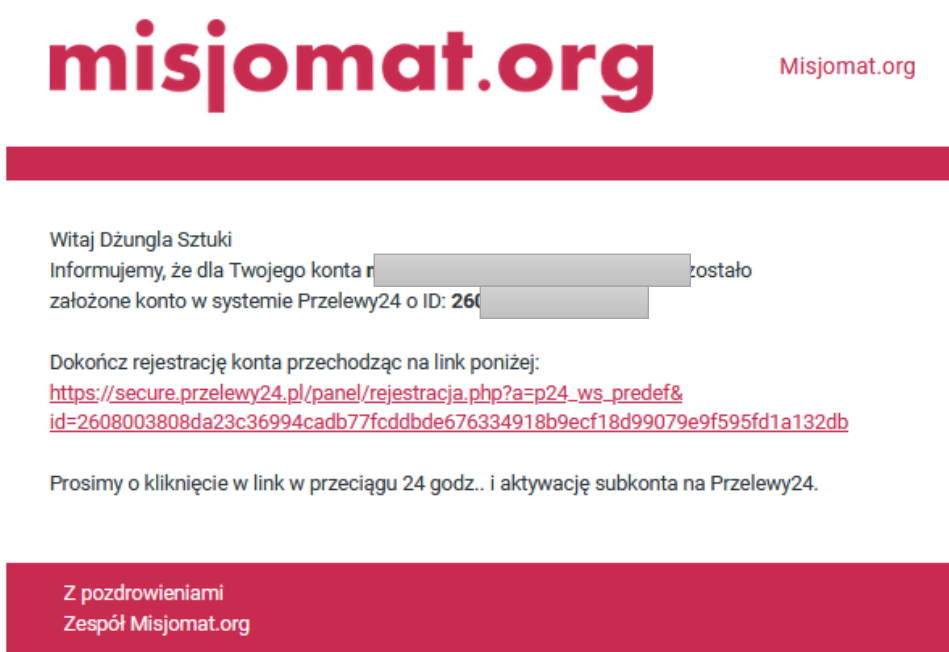

**UWAGA!!! Prócz pozytywnej weryfikacji otrzymasz drugi mail z linkiem do Przelewy 24. Dołącz rejestrację, żeby mieć natychmiastowy dostęp do środków wpłacany na Twój projekt. Jeśli nie dokończysz rejestracji, środki będą wpływały na konto robocze i czekały aż dokończysz rejestrację w Przelewy 24.**

**Zwróć uwagę, że link waży jest 24 h – jeśli w ciągu tego czasu nie zarejestrowałeś się, a link stracił ważność**, **wtedy powinieneś indywidualnie skontaktować się z przelewami 24 na mail: [partner@przelewy24.pl](mailto:partner@przelewy24.pl) lub +48 61 64 293 4**

**W mailu prócz linku dokończenia rejestracji widoczne jest również ID Twojego konta – to ważne, przy pomocy tego numeru będziesz logował się na swoje subkonto w Przelewy 24.**

<span id="page-8-0"></span>Krok 5- Uzupełnienie arkusza z danymi szczegółowymi w Przelewy 24 i akceptacja umowy między Tobą a Przelewy 24

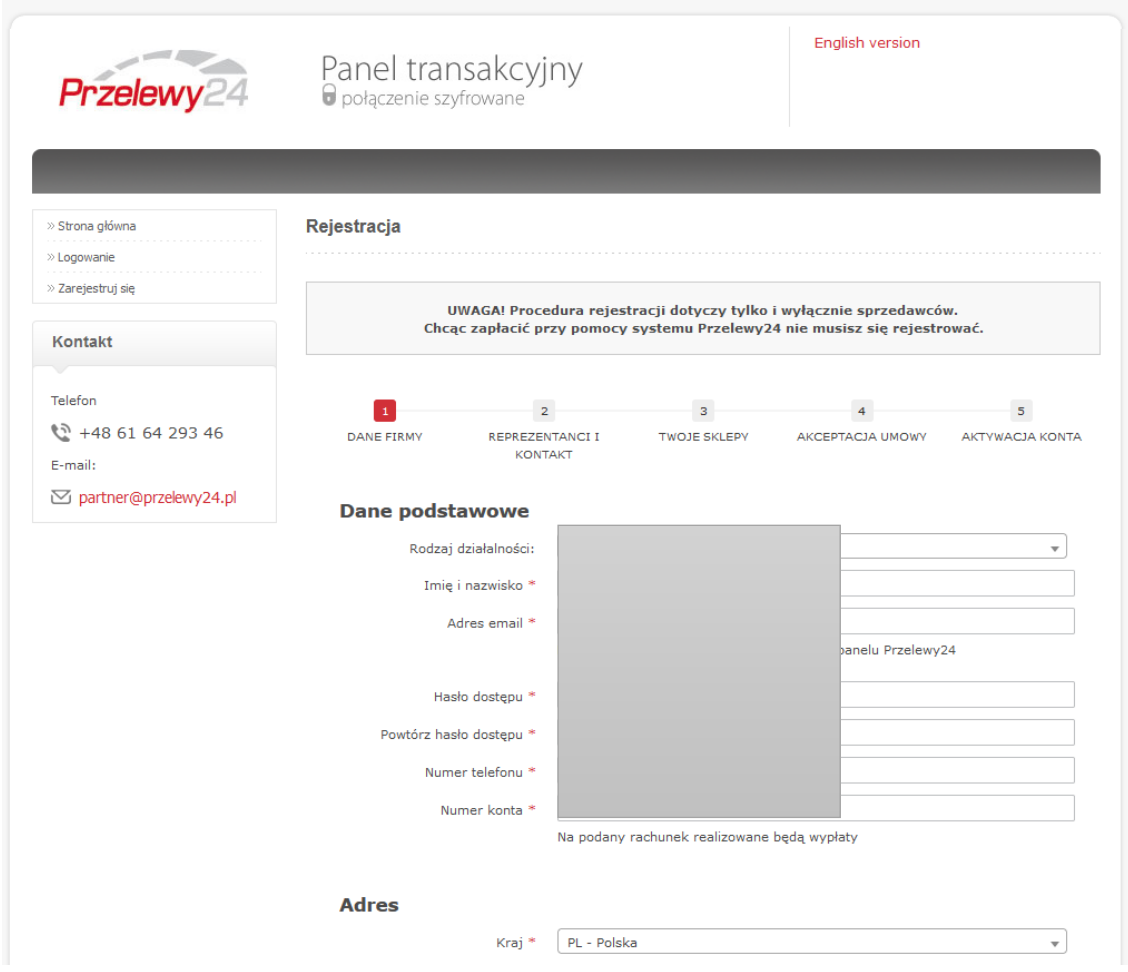

**Zwróć uwagę, że proszony jesteś o utworzenie hasła dostępu – zapisz je w dobrym miejscu. Za pomocą tego hasła będziesz się logował do konta przelewy 24 z którego będziesz mógł wypłacać środki,**

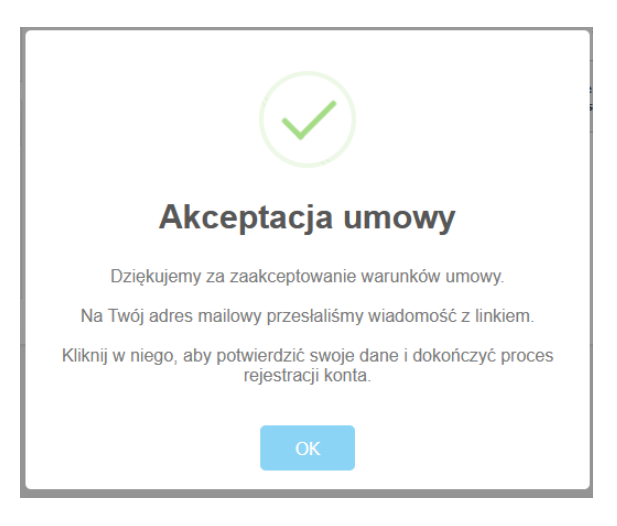

# **Witamy w Przelewy24**

23.10.2023

Dzień dobry,

Dziękujemy za wypełnienie formularza rejestracyjnego na stronie przelewy24.pl.

Kliknij w poniższy link, aby potwierdzić swoje dane i dokończyć proces rejestracji:

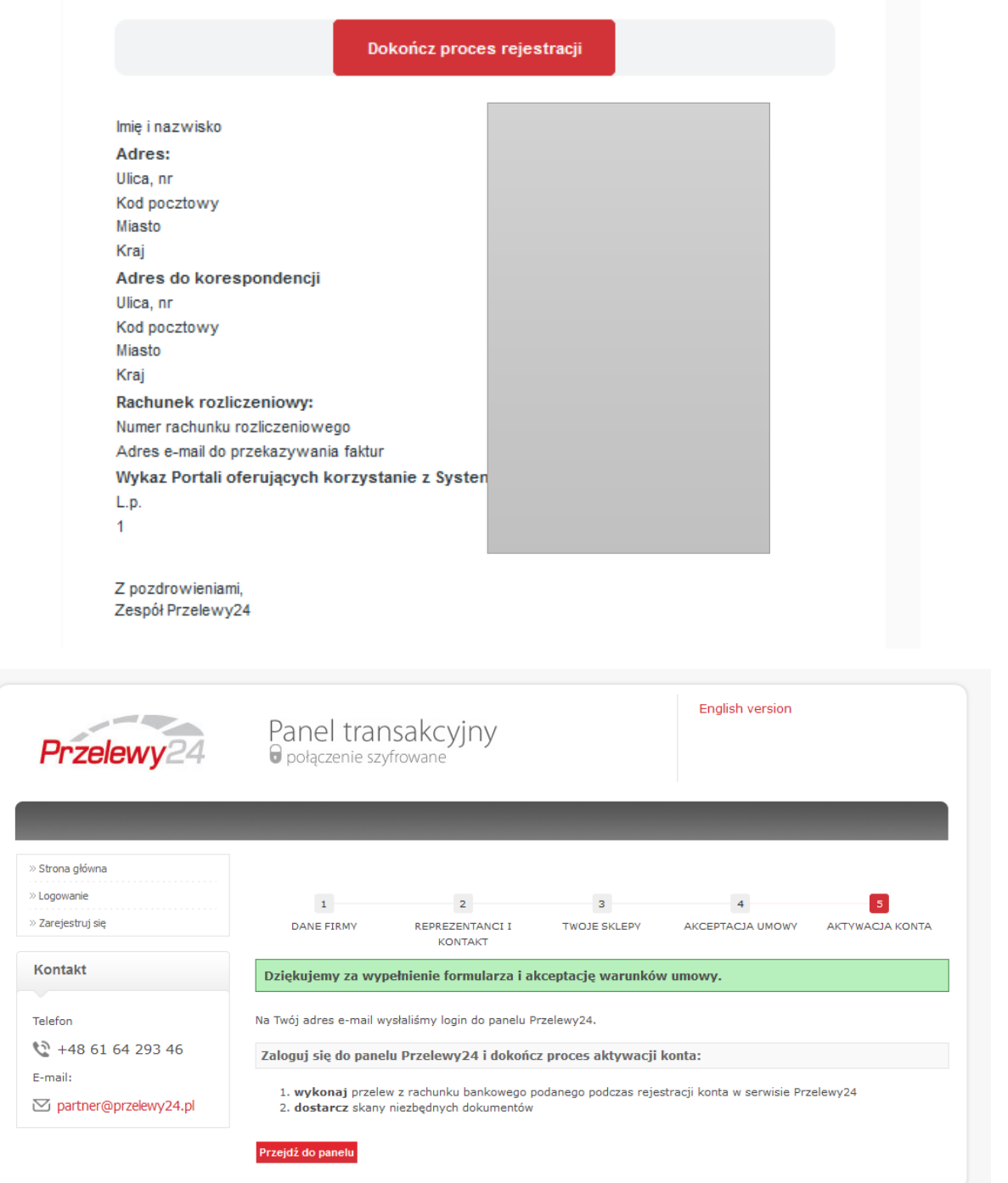

#### <span id="page-10-0"></span>Krok 6 – Pierwsze logowanie się do własnego konta na Przelewy 24

Wchodzisz na stronę panelu logowania: <https://panel.przelewy24.pl/>

Do własnego subkonta na Przelewy 24 logujesz się przy pomocy przyznanego Ci Id (wysłanego w pierwszym mailu (patrz: Zakładanie konta w panelu Przelewy 24, Krok 4) i hasła, które sobie ustawiłeś w kroku 5.

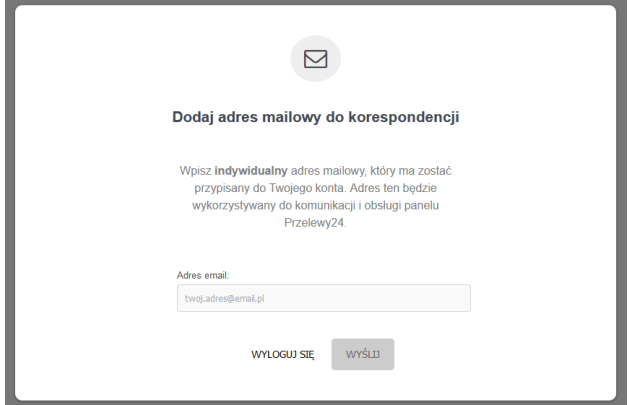

Przy pierwszym logowaniu system może poprosić Cię o wyznaczenie adresu mailowego do korespondencji. Wpisanie go i naciśnięcie przycisku wyślij spowoduje wysłanie na Twoją skrzynkę mailową (którą przed chwilą podałeś) linku z prośbą o potwierdzenie adresu mailowego.

**!!! UWAGA Przechodzisz obecnie przez wewnętrzną procedurę Przelewy 24, na którą nie mamy wpływu. W przypadku kiedy ja logowałam się do portalu, mail z linkiem nie przyszedł nawet do kilku godzin po wysłaniu. Napisałam n[a partner@przelewy24.pl](mailto:partner@przelewy24.pl) prośbę o interwencję, podając Id swojego konta, maile przyszły dopiero następnego dnia. Czasem pomaga sprawdzenie czy mail nie trafił do folderu SPAM. Prosimy o cierpliwość – nie mamy wpływu na procedury obowiązujące w Przelewy 24.**

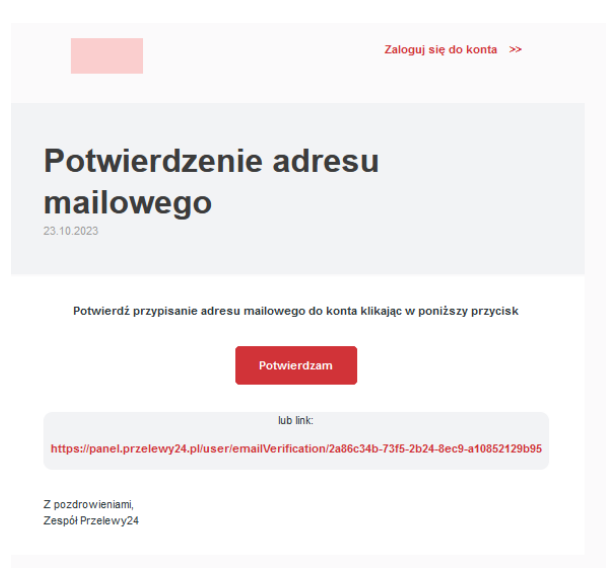

Klikasz w przycisk potwierdzenia adresu mailowego zamieszczony w wiadomości.

Pojawia się komunikat o poprawnej weryfikacji konta w panelu transakcyjnym.

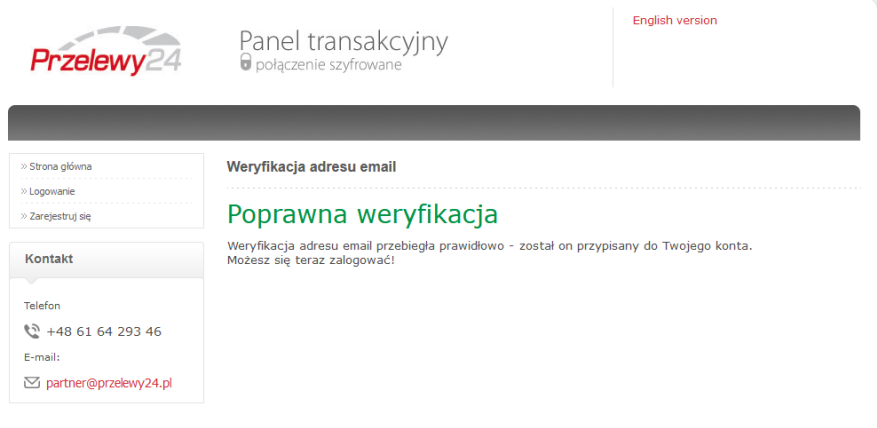

Możesz już zalogować się na swoje konto przy użyciu Id i hasła.

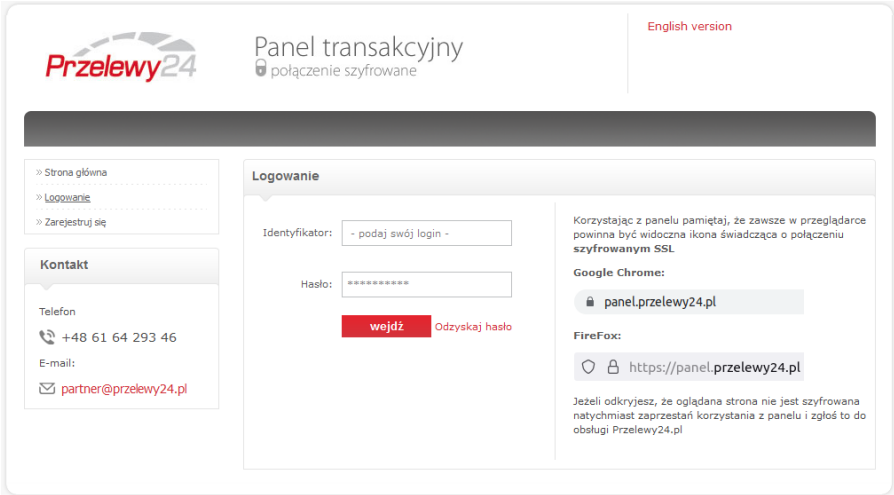

### <span id="page-11-0"></span>Krok 7 – Opłata aktywacyjna z Twojego prywatnego konta, by powiązać je z Przelewy 24

Po wejściu na Panel transakcyjny w zakładce moje konto, pojawi się komunikat o konieczności przesłania opłaty aktywacyjnej w wysokości 1,5 zł, z konta podanego przy rejestracji w portalu Przelewy 24.

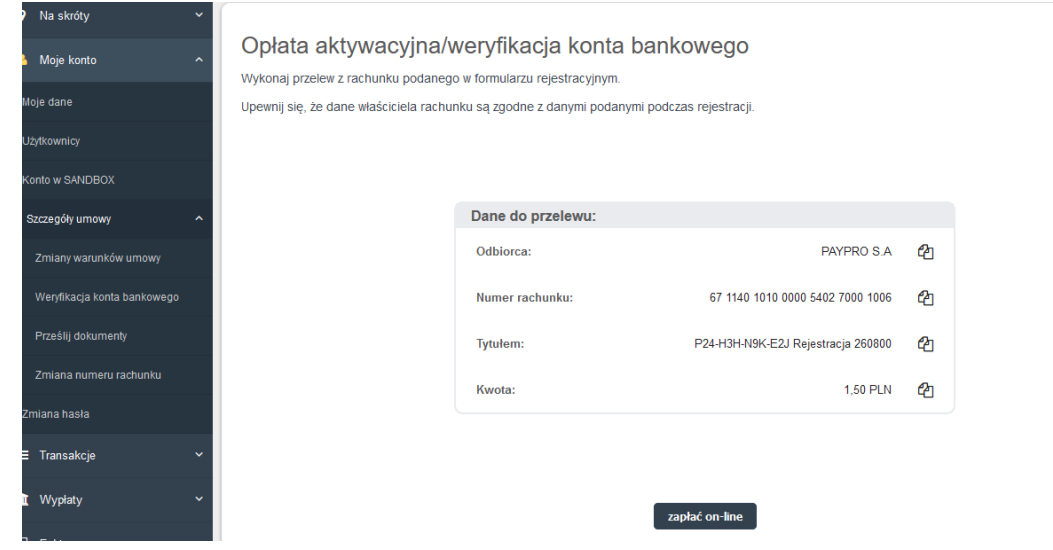

Wpłaty można dokonać online.

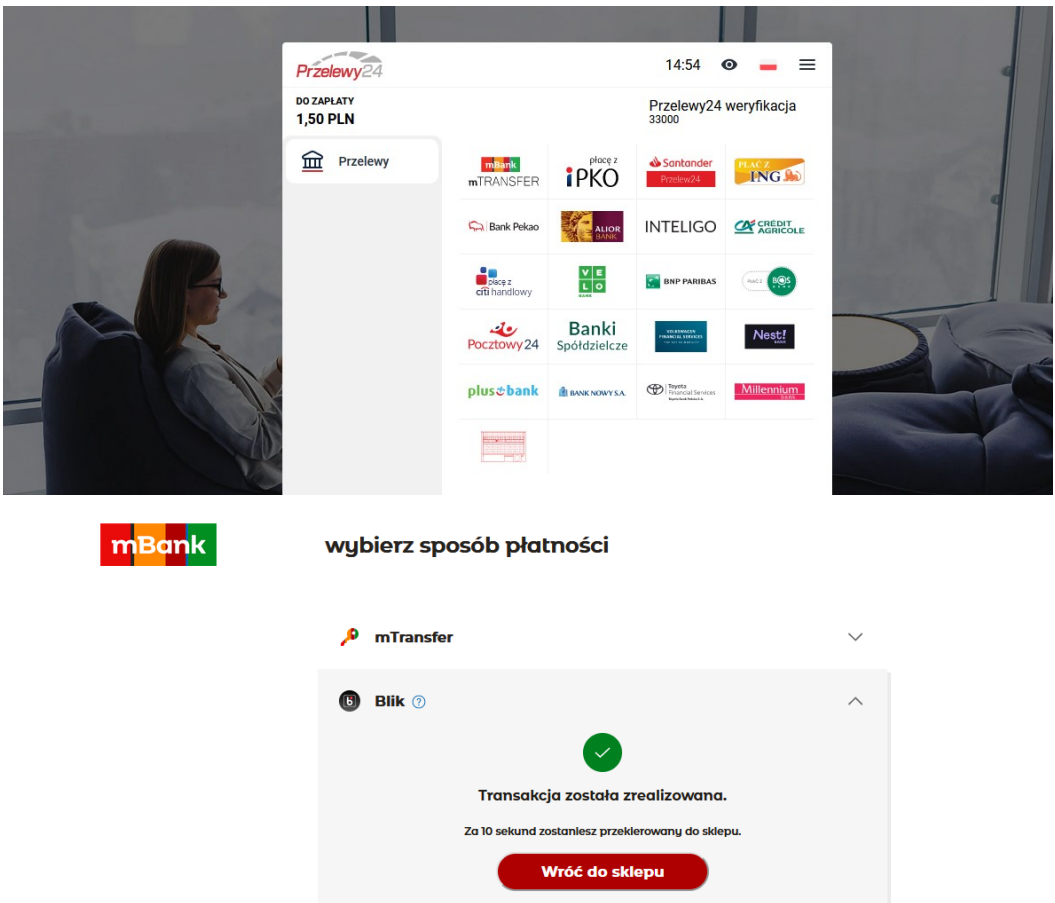

Po przelaniu płatności potrzebny jest jakiś czas (w zależności od szybkości działania Twojego banku) by wpłata dotarła do Przelewy 24.

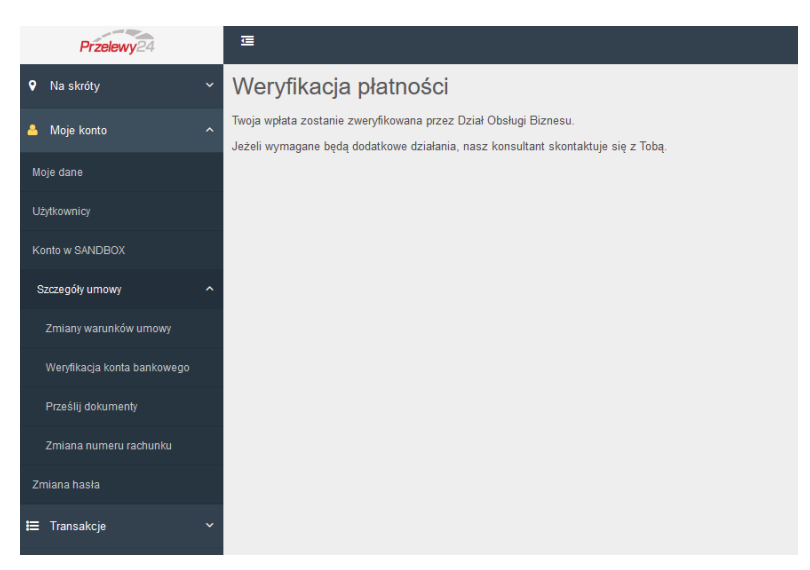

W moim przypadku, po 30 sekundach na mój adres mailowy przyszedł mail z informacją o tym przelewie.

Informacja o transakcji

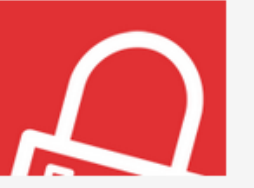

Data zlecenia: 2023-10-24 10:08.40 Numer transakcji: P24-B7H-N3K-E6M

Dzień dobry,

Informujemy o zarejestrowaniu nowej transakcji płatniczej w Serwisie Przelewy24 dla: PayPro S.A.

Aktualny status transakcji sprawdzisz tutaj: Sprawdź status transakcji

Jeżeli transakcja nie została opłacona, a jej kontynuowanie będzie możliwe, taką opcję znajdziesz po przejściu do ekranu sprawdzania statusu transakcji.

Informacia o transakcii:

- · Kwota transakcji: 1,50 PLN
- · Dodatkowe opłaty obciażające klienta: 0.00 PLN
- Darowizna: 0,00 PLN
- · Opis: Rejestracja 26

W przypadku kontaktu z Przelewy24 prosimy o podanie numeru transakcji.

Informacja o realizacji transakcji jest przekazywana do Odbiorcy wpłaty najpóźniej w kolejnym dniu roboczym.

W razie jakichkolwiek wątpliwości dotyczących transakcji skorzystaj z FORMULARZA

Pytania dotyczące realizacji zakupionych towarów lub usług prosimy kierować do Odbiorcy wpłaty  $\overline{\Delta}$ krantanta)

Po tym mogłam już bezpośrednio logować się do Panelu i wypłacać ewentualne środki.

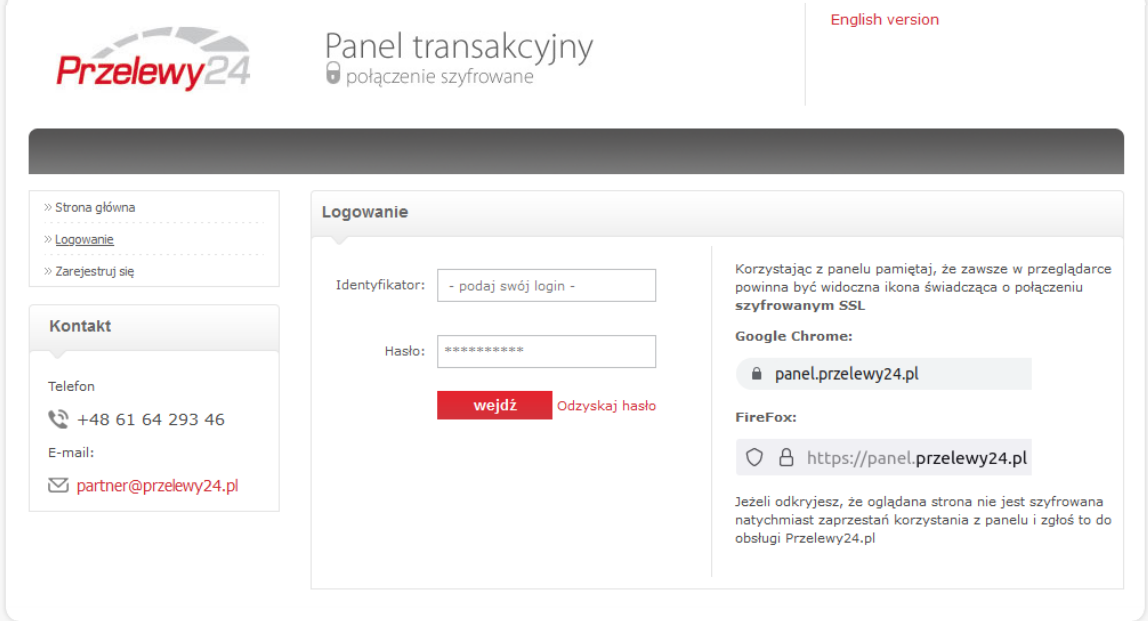

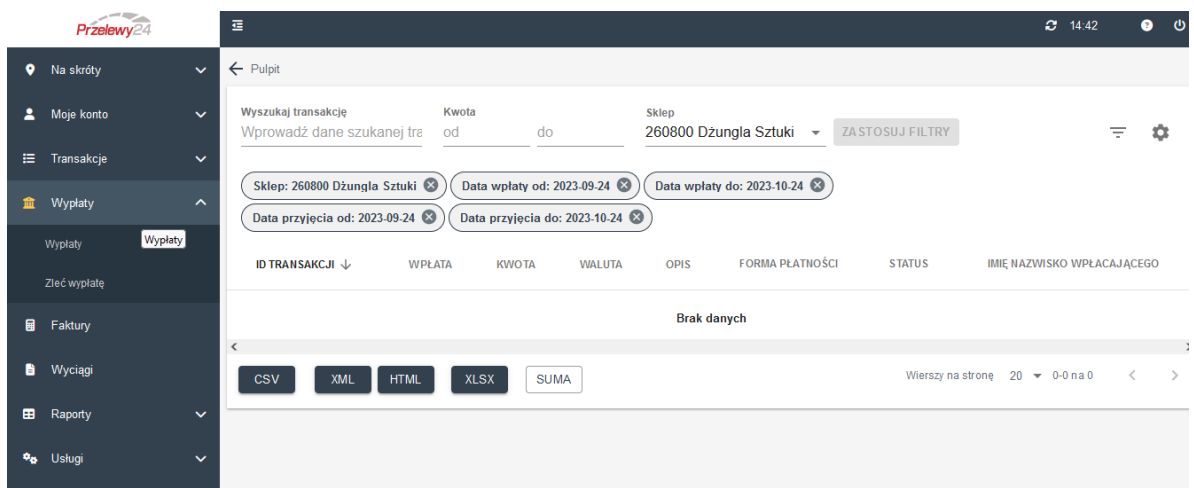

## <span id="page-14-0"></span>Gratuluję !!! Twoje konto jest w pełni aktywne. Możesz składać projekty na misjomacie.org i natychmiastowo odbierać wpłacone środki.

Pamiętaj, że mając konto, możesz zakładać więcej niż jeden projekt, a powyższa rejestracja w portalu misjomat.org i Przelewy 24 jest jednorazowa.

Wskazówki o tym jak napisać dobry projekt i dodać go na platformę znajdziesz w materiale: **Jak napisać i złożyć dobry projekt i co dalej?**